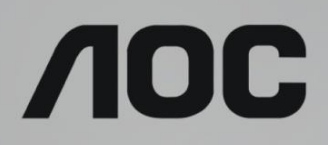

# Návod na obsluhu LCD monitora

**U32U1** LED podsvietenie

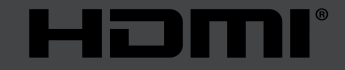

www.aoc.com **©2019 AOC. Všetky práva vyhradené.**

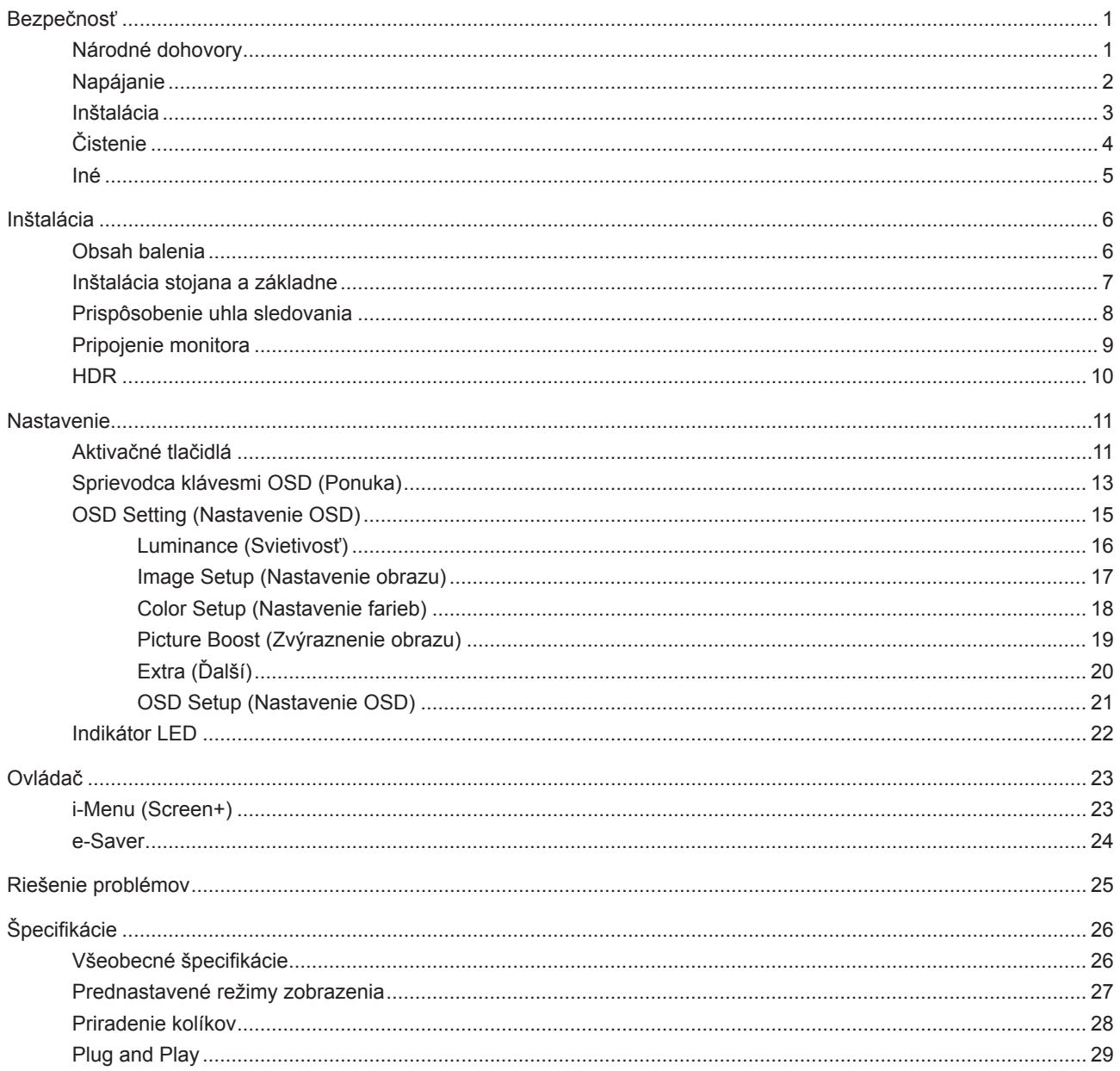

# <span id="page-2-0"></span>**Bezpečnosť**

### **Národné dohovory**

Nasledovné podkapitoly popisujú spôsob označovania poznámok, ktoré sú použité v tomto dokumente.

#### **Poznámky, upozornenia a výstrahy**

V rámci tohto dokumentu je možné, že text je doplnený ikonou a je vytlačený tučným alebo šikmým typom písma. Takéto bloky textu predstavujú poznámky, upozornenia a výstrahy a používajú sa tak, ako je to ďalej uvedené:

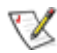

**POZNÁMKA:** POZNÁMKA označuje dôležitú informáciu, ktorá vám pomôže pri lepšom využití vášho počítačového systému.

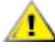

**UPOZORNENIE:** UPOZORNENIE označuje možné poškodenie hardvéru, alebo stratu údajov a zároveň vám radí, ako predísť takémuto problému.

A

**VÝSTRAHA:** VÝSTRAHA signalizuje potenciál pre ublíženie na zdraví a uvádza spôsob, ako predísť problému. Niektoré výstrahy sa môžu zobrazovať v alternatívnom formáte a môžu byť bez sprievodnej ikony. V takýchto prípadoch je takéto špecifické prezentovanie výstrahy v súlade s nariadením regulačného orgánu.

### <span id="page-3-0"></span>**Napájanie**

Monitor by mal byť prevádzkovaný s pripojením iba k takému zdroju napájania, aký je uvedený na štítku. Ak si nie ste istí druhom sieťového napájania, ktorý je v rámci vašej domácnosti, túto náležitosť prekonzultujte s vaším predajcom alebo s miestnym dodávateľom energie.

Monitor je vybavený trojkolíkovou uzemnenou zástrčkou, zástrčkou s tretím (uzemňovacím) kolíkom. Táto zástrčka je vhodná jedine pre uzemnený sieťový výstup, a to z bezpečnostných dôvodov. Ak do vašej zásuvky nedokážete zastrčiť trojžilovú zástrčku, požiadajte o inštaláciu vhodnej zásuvky elektrotechnika, alebo na bezpečné uzemnenie zariadenia použite adaptér. Nepodceňujte bezpečnostnú funkciu uzemnenej zástrčky.

Jednotku odpojte počas búrky, v rámci ktorej sa vyskytujú blesky, alebo v prípade, ak zariadenie nepoužívate počas dlhších časových období. Týmto ochránite monitor pred poškodením spôsobeným nárazovými prúdmi.

Nepreťažujte zásuvkové lišty a predlžovacie káble. Preťaženie môže zapríčiniť vznik požiaru alebo zasiahnutie elektrickým prúdom.

Aby ste zabezpečili uspokojujúcu činnosť, monitor používajte iba v spojení s počítačmi uvedenými v zozname UL, a to takými, ktoré majú vhodne nakonfigurované objímky s vyznačeným striedavým prúdom 100 až -240 V pri napätí min. 5A.

Stenová zásuvka by mala byť nainštalovaná v blízkosti zariadenia a mala by byť ľahko prístupná.

Môže sa používať iba s dodaným sieťovým adaptérom Výrobcovia: Delta Electronics, Inc. Model: ADP-180TB F

### <span id="page-4-0"></span>**Inštalácia**

Monitor neumiestňujte na nestabilný vozík, stojan, trojnožku, konzolu alebo stolík. V prípade pádu monitora môže dôjsť k poraneniu osoby a môže taktiež dôjsť k vážnemu poškodeniu výrobku. Používajte iba vozík, stojan, trojnožku, konzolu alebo stolík odporúčaný výrobcom alebo predávaný spolu s výrobkom. Počas inštalácie výrobku dodržiavajte pokyny výrobcu a používajte montážne doplnky odporúčané výrobcom. Kombináciu výrobku s vozíkom premiestňujte opatrne.

Do štrbiny na skrinke monitora nikdy nezasúvajte žiadny predmet. Mohlo by to spôsobiť poškodenie súčastí obvodov, čoho následkom by bol vznik požiaru alebo zasiahnutie elektrickým prúdom. Nikdy na monitor nerozlievajte tekutiny.

Prednú časť výrobku neklaďte na podlahu.

Pri montáži monitora na stenu alebo na policu používajte iba montážnu súpravu schválenú výrobcom a postupujte podľa návodu, ktorý montážna súprava obsahuje.

**Okolo monitora nechajte voľné miesto, ako je to znázornené nižšie. V opačnom prípade nebude cirkulovanie** vzduchu dostatočné, pričom prehrievanie môže spôsobiť vznik požiaru alebo poškodenie monitora.

Pokiaľ monitor inštalujete na stenu alebo na stojan, pozrite si dolu uvedené odporúčané miesta na ventiláciu okolo monitora:

#### **Nainštalovaný so stojanom**

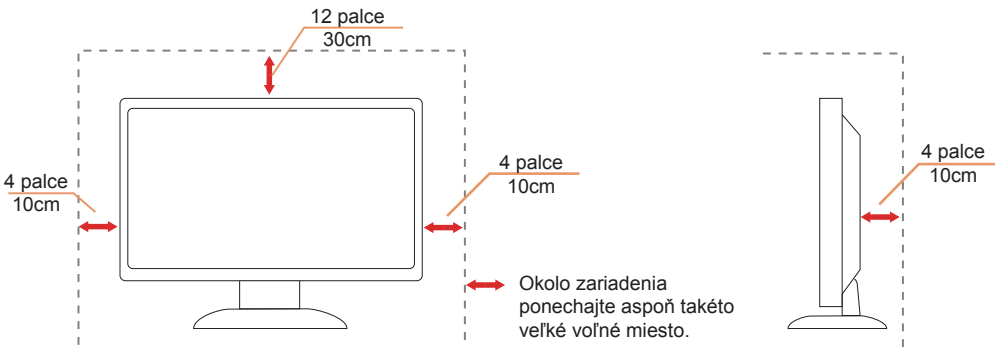

## <span id="page-5-0"></span>**Čistenie**

Skrinku čistite pravidelne tkaninou. Na zotretie nečistôt môžete použiť jemný čistiaci prostriedok; použite ho namiesto silného čistiaceho prostriedku, ktorý spôsobí poleptanie skrinky výrobku.

Počas čistenia dávajte pozor, aby sa do výrobku čistiaci prostriedok nedostal. Tkanina na čistenie by nemala byť veľmi drsná, pretože by mohlo dôjsť k poškriabaniu povrchu obrazovky.

Pred čistením výrobku odpojte sieťový kábel.

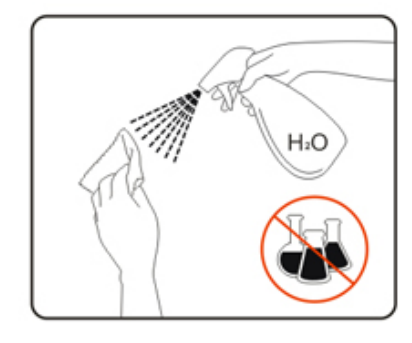

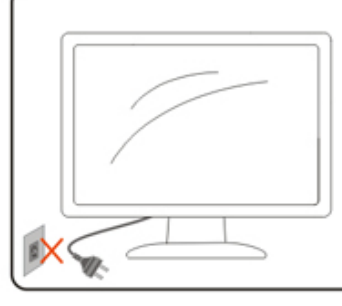

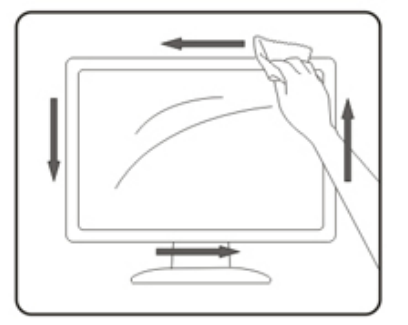

### <span id="page-6-0"></span>**Iné**

Ak z výrobku uniká nezvyčajný zápach, zvuk alebo dym, odpojte OKAMŽITE sieťovú zástrčku od prívodu elektrickej energie a spojte sa so servisným strediskom.

Zabezpečte, aby neboli vetracie otvory zakryté stolom alebo závesmi.

Počas prevádzky nevystavujte LCD monitor prudkým vibráciám alebo podmienkam s veľkými nárazmi.

Neudierajte ani nehádžte monitorom počas prevádzky alebo prepravy.

# <span id="page-7-0"></span>**Inštalácia**

### **Obsah balenia**

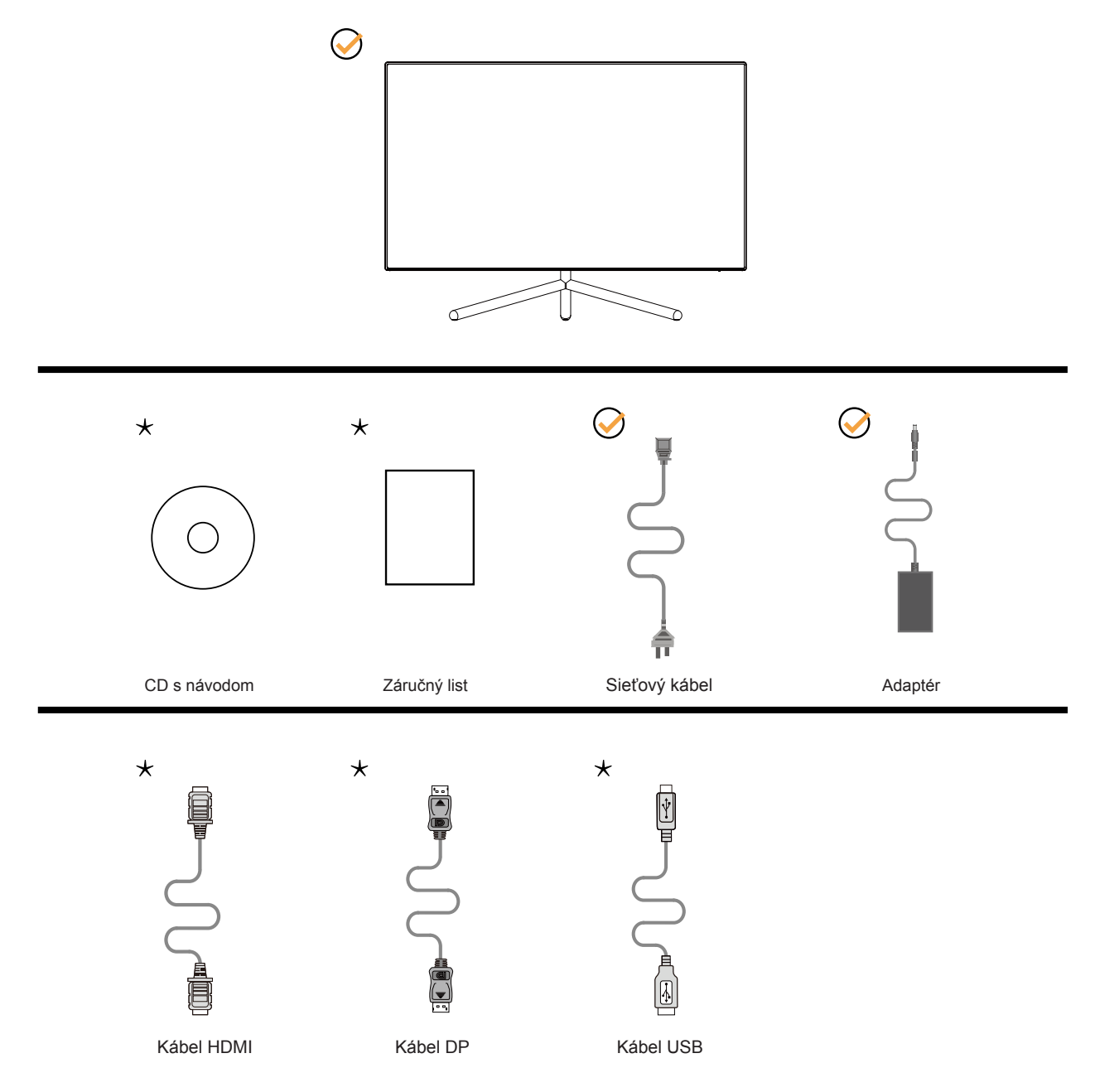

Všetky typy signálnych káblov (DP, HDMI, USB káble) nebudú dodané pre všetky krajiny a regióny. Overte si túto skutočnosť u miestneho predajcu alebo v zastúpení spoločnosti AOC.

## <span id="page-8-0"></span>In**š**talácia stojana a základne

Základňu nainštalujte alebo demontujte podľa dolu uvedených krokov.

Inštalácia:

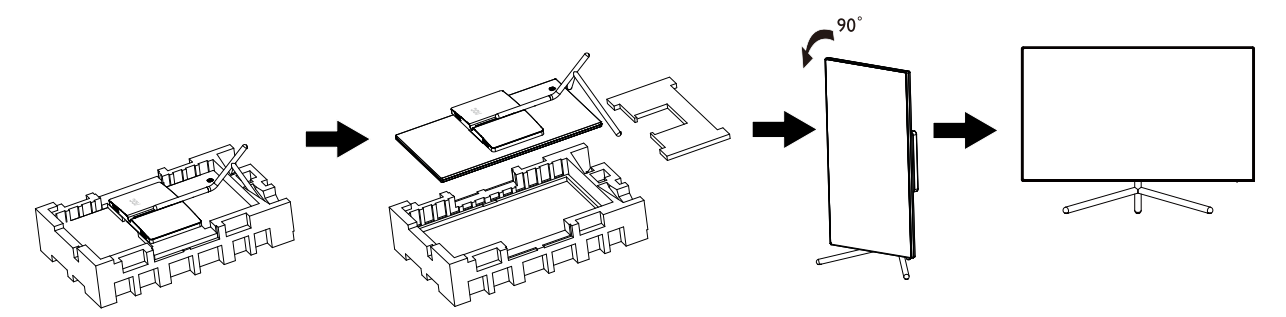

Demontáž:

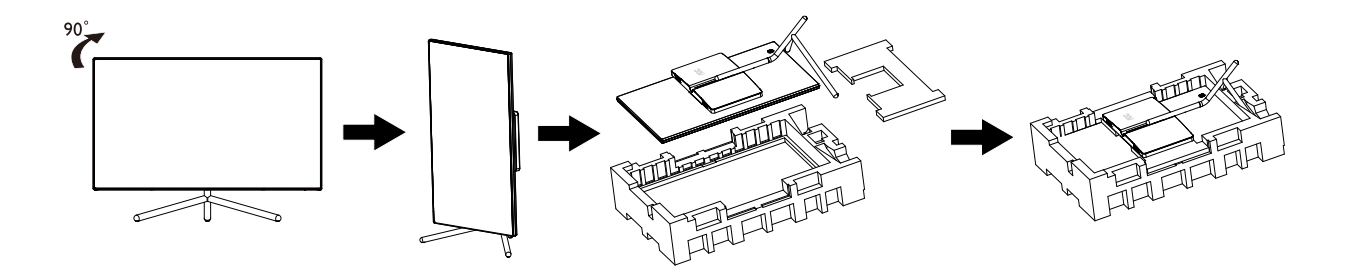

### <span id="page-9-0"></span>Prisp**ô**sobenie uhla sledovania

Pre optimálne pozeranie sa odporúča pozerať sa na celú plochu monitora; následne prispôsobte uhol monitora podľa svojich vlastných preferencií.

Pridržiavajte stojan, a tak pri zmene uhla monitora neprevalíte monitor. Monitor môžete nastaviť podľa nižšie uvedených hodnôt:

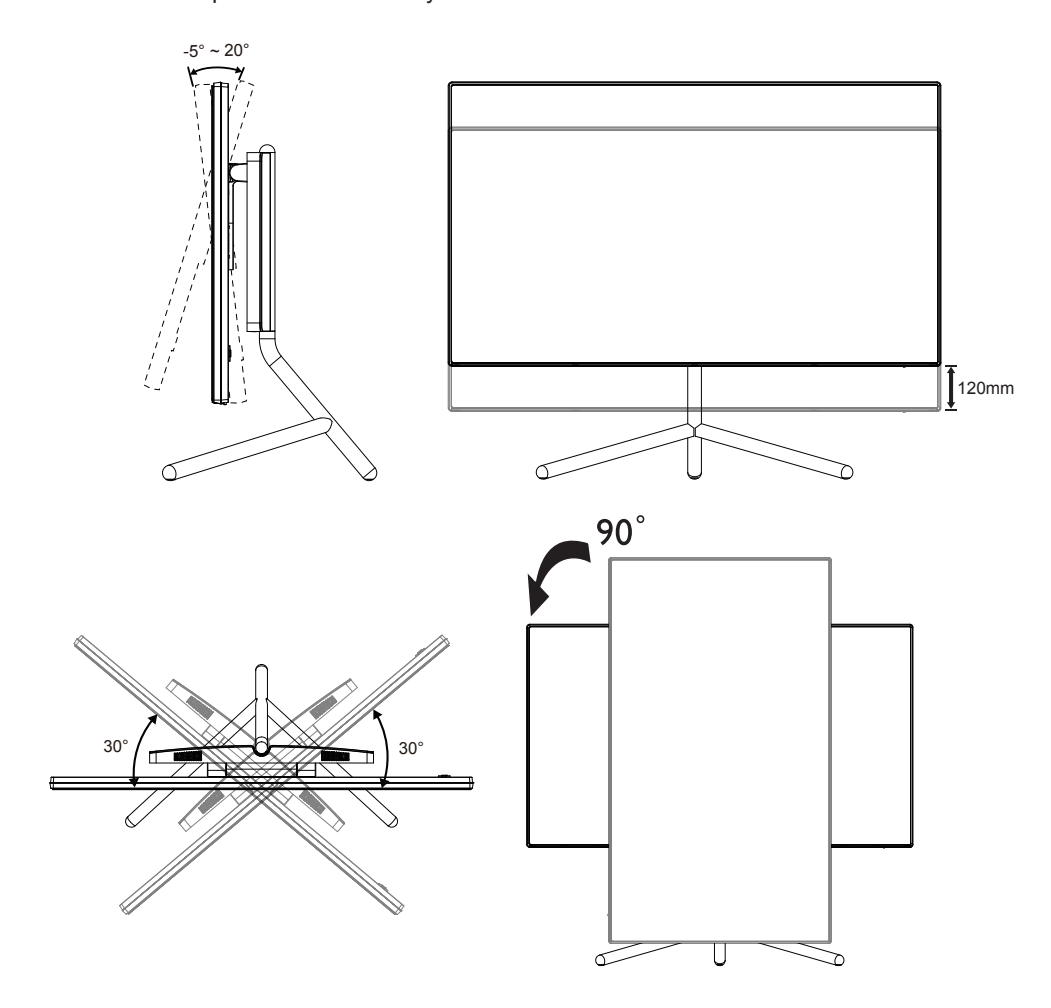

#### **POZNÁMKA:**

Pri nastavovaní uhla sa nedotýkajte LCD obrazovky. Mohlo by to spôsobiť poškodenie alebo zničenie LCD obrazovky.

### <span id="page-10-0"></span>**Pripojenie monitora**

Pripojenia káblov na zadnej strane monitora a počítača:

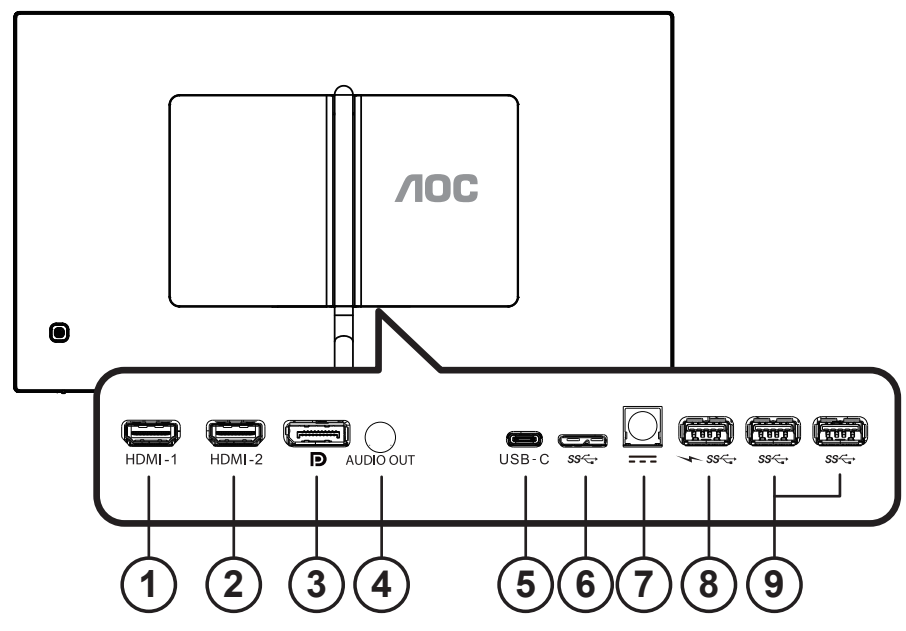

- 1. HDMI-1
- 2. HDMI-2
- 3. DP
- 4. Zvukový výstup
- 5. USB-C
- 6. USB hore
- 7. Napájanie
- 8. Výstupné rozhranie USB3.2 Gen1 + rýchle nabíjanie
- 9. Výstupné rozhranie USB3.2 Gen1

#### **Pripojenie k PC**

- 1. Pevne pripojte napájací kábel do zadnej časti monitora.
- 2. Vypnite počítač a odpojte napájací kábel.
- 3. Pripojte kábel na prenos signálu monitora k videokonektoru v zadnej časti počítača.
- 4. Pripojte napájací kábel počítača a monitora do sieťovej zásuvky.
- 5. Zapnite počítač a monitor.

Ak sa na monitore zobrazí obraz, inštalácia je ukončená. Ak sa obraz nezobrazí, pozrite si časť Riešenie problémov. Aby ste ochránili zariadenie, vždy pred pripájaním vypnite počítač a LCD monitor.

#### **POZNÁMKA:**

Pri používaní USB-C PD dávajte pozor na teplotu zadného krytu. Nedotýkajte sa zadného krytu a monitor pri prevádzkovaní posuňte dozadu, aby nedošlo k zraneniu.

## <span id="page-11-0"></span>**HDR**

Zariadenie je kompatibilné so vstupnými signálmi vo formáte HDR600.

Ak sú prehrávač aj obsah kompatibilné, displej môže automaticky aktivovať funkciu HDR. Informácie o kompatibilite vášho zariadenia a obsahu získate od výrobcu zariadenia a poskytovateľa obsahu. Ak nepožadujete automatické aktivovanie funkcie HDR, zvoľte "Vyp.".

#### **Upozornenie:**

- 1. Pre rozhranie DisplayPort/HDMI sa vo verziách systému WIN10 nižších (starších) než V1703 nepožaduje žiadne špeciálne nastavenie.
- 2. V systéme WIN10 verzie V1703 je dostupné len rozhranie HDMI a rozhranie DisplayPort nefunguje.
- 3. 3840 x 2160 pre 50 Hz/ 60Hz sa neodporúča používať v PC zariadení, len pre prehrávač UHD alebo Xbox-one/PS4- Pro.
- a. Rozlíšenie displeja je nastavené na hodnotu 3840\*2160 a funkcia HDR je predvolene nastavená na možnosť Zap.. V rámci týchto podmienok môže byť obrazovka trochu tmavšia, čo znamená aktivovanie funkcie HDR.
- b. Po zapnutí aplikácie možno najlepší HDR efekt dosiahnuť s rozlíšením zmeneným na hodnotu 3840\*2160 (ak je k dispozícii).

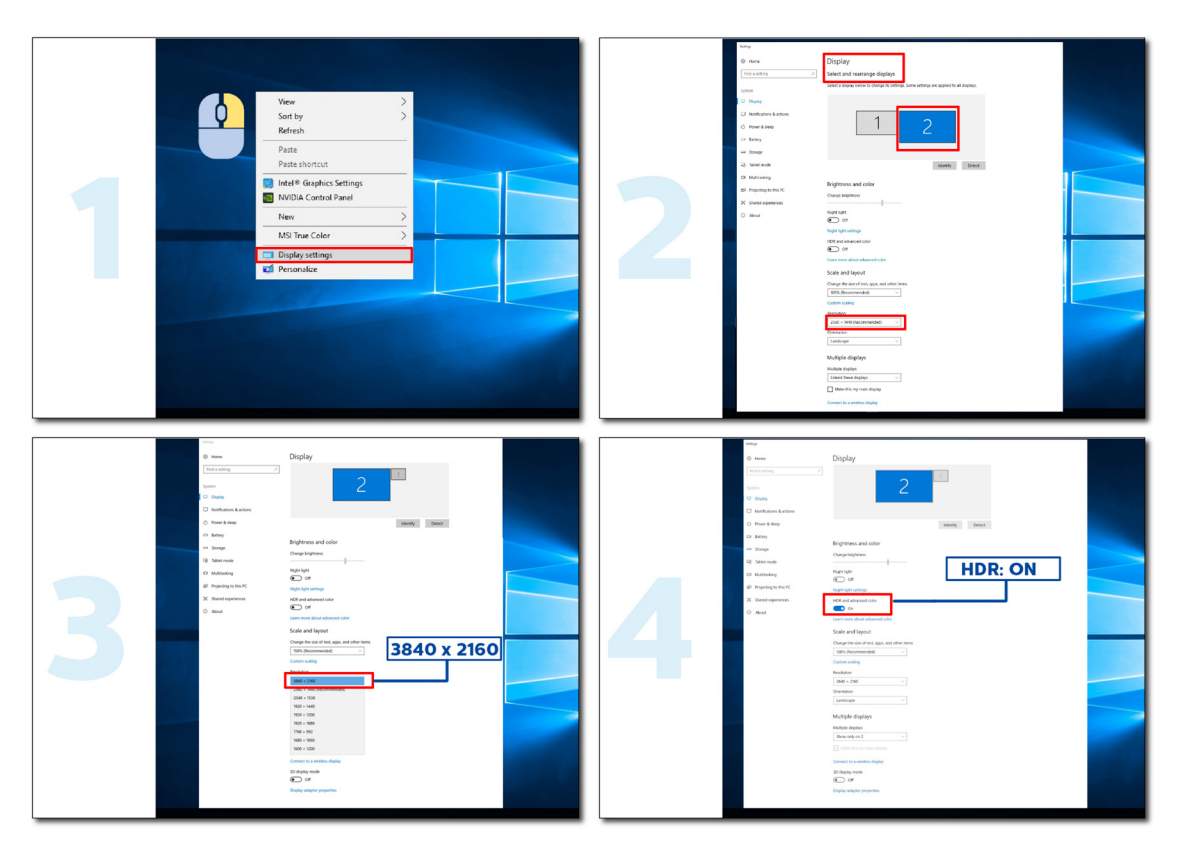

# <span id="page-12-0"></span>**Nastavenie**

### **Aktivačné tlačidlá**

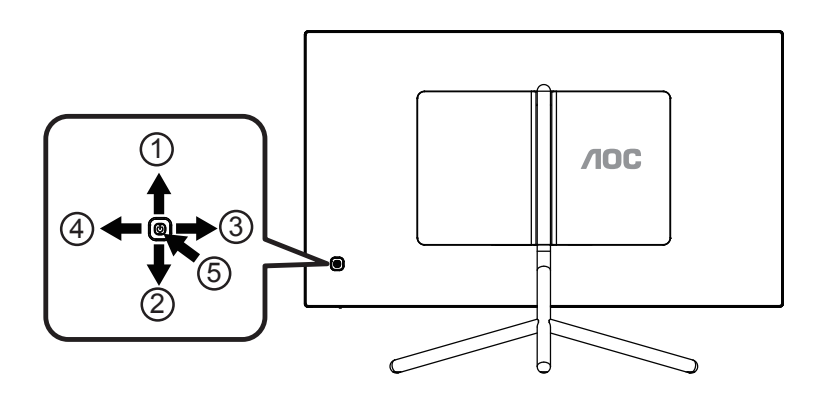

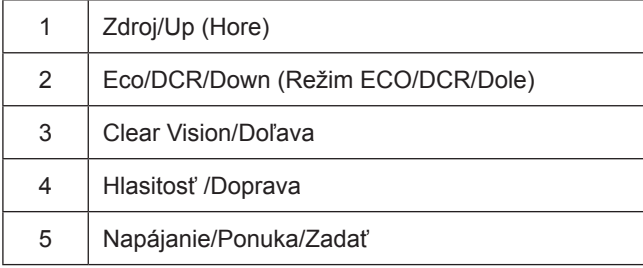

#### **Napájanie/Ponuka/Ukončiť**

Stlačením tlačidla napájania monitor zapnite.

Ak neexistuje žiadna ponuka OSD, stlačením tohto tlačidla zobrazte ponuku OSD alebo potvrďte voľbu. Ak chcete monitor vypnúť, stlačte toto tlačidlo a podržte ho stlačené približne 2 sekundy.

#### **Hlasitosť /Doprava**

Pokiaľ nie je žiadne OSD, stlačením tlačidla Hlasitosť aktivujte panel s nastavením hlasitosti a hlasitosť nastavte stlačením tlačidla Doľava alebo Doprava (iba pre modely s reproduktormi).

#### **Zdroj/Up (Hore)**

Keď je ponuka na obrazovke zatvorená, tlačidlo Source (Zdroj) bude fungovať ako klávesová skratka Source (Zdroj). Ak chcete vybrať vstupný zdroj, ktorý je zobrazený na paneli správ, stlačte a podržte tlačidlo Source (Zdroj) a stlačením tlačidla Menu/Enter (Ponuka/Vstup) zmeňte na zvolený zdroj.

#### **Režim ECO/DCR/Dole**

Ak neexistuje žiadna ponuka OSD, režim ECO/DRC nastavte stlačením tlačidla Down (Nadol). Potom vyberte odlišný ECO/DCR režim stlačením tlačidla "Doľava" a "Doprava".

#### Clear Vision

- 1. Ak na obrazovke nie je zobrazená ponuka, stlačením tlačidla "Doľava" zaktivujete funkciu Clear Vision.
- 2. Pomocou tlačidla "Doľava" alebo "Doprava" zvoľte nastavenie slabé, stredné, silné alebo vyp. Predvoleným nastavením je vždy "off" (vyp.).

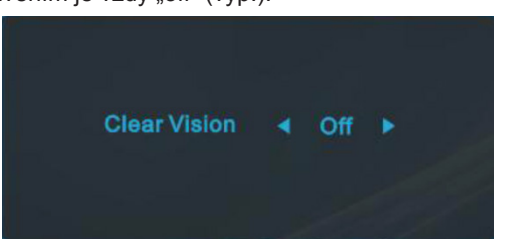

3. Stlačením a podržaním tlačidla "Doľava" na 5 sekúnd zaktivujete ukážku funkcie Clear Vision Demo a na 5 sekúnd sa na obrazovke zobrazí správa "Clear Vision Demo: on" (Zapnúť ukážku funkcie Clear Vision). Znova stlačte a na 5 sekúnd podržte tlačidlo "Doprava" a ukážka funkcie Clear Vision Demo zmizne.

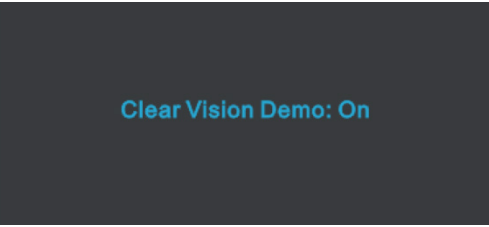

Funkcia Clear Vision poskytuje najlepší zážitok zo sledovania obrazu konvertovaním nízkeho rozlíšenia a rozmazaného obrazu na čistý a živý obraz.

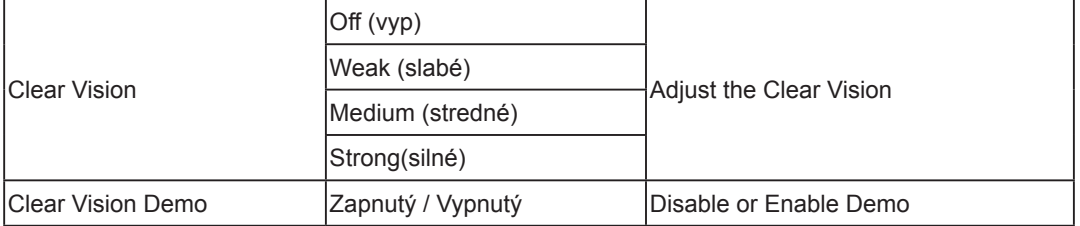

## <span id="page-14-0"></span>**Sprievodca klávesmi OSD (Ponuka)**

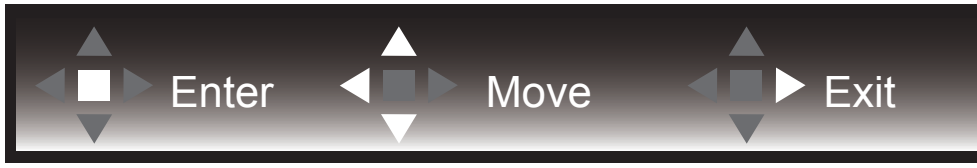

Vstup: Pomocou klávesu Enter (Zadať) vstúpite do ďalšej úrovne OSD. Pohyb: Na pohyb v OSD používajte kláves so šípkou doľava/nahor/nadol. Skončenie: Na zavretie použite kláves so šípkou doprava.

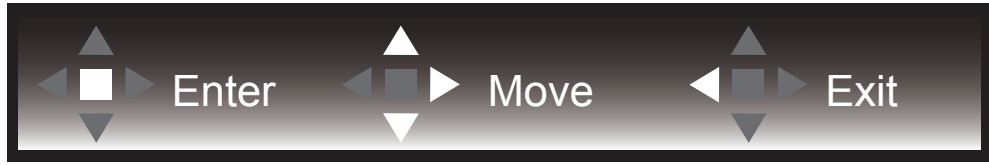

Vstup: Pomocou klávesu Enter (Zadať) vstúpite do ďalšej úrovne OSD. Pohyb: Na pohyb v OSD používajte kláves so šípkou doprava/nahor/nadol Skončenie: Na zavretie použite kláves so šípkou doľava.

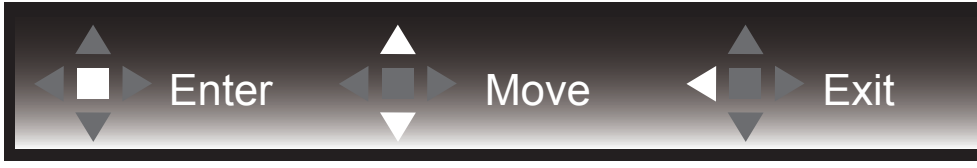

Vstup: Pomocou klávesu Enter (Zadať) vstúpite do ďalšej úrovne OSD. Pohyb: Na pohyb v OSD používajte kláves so šípkou nahor/nadol Skončenie: Na zavretie použite kláves so šípkou doľava.

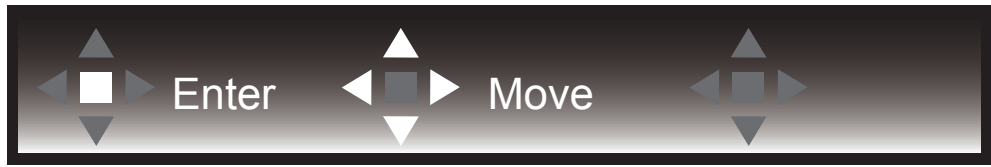

Pohyb: Na pohyb v OSD používajte kláves so šípkou doľava/doprava/nadol.

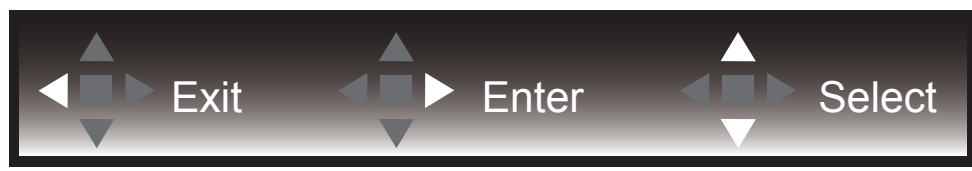

Skočenie: Na zavretie OSD a prechod na predchádzajúcu úroveň OSD použite kláves so šípkou doľava. Vstup: Pomocou klávesu so šípkou doprava vstúpite do ďalšej úrovne OSD. Výber: Na pohyb v OSD používajte kláves so šípkou nahor/nadol.

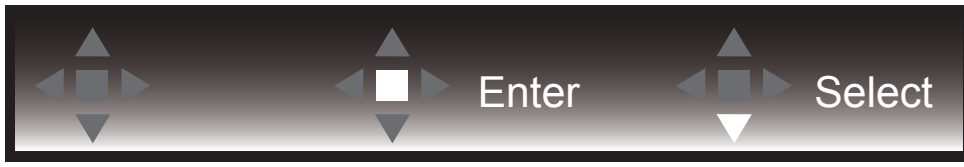

Vstup: Pomocou klávesu Enter (Zadať) sa aplikuje nastavenie OSD a vrátite sa na predchádzajúcu úroveň OSD. Výber: Pomocou klávesu so šípkou nadol upravíte nastavenie OSD.

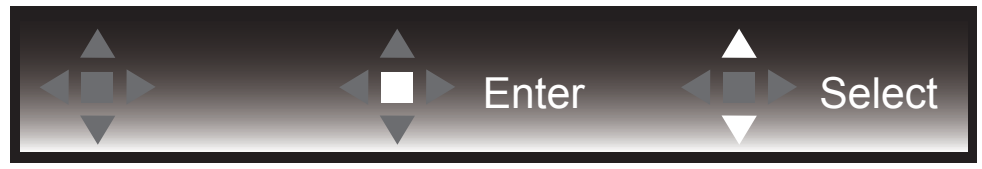

Výber: Pomocou klávesu so šípkou nahor/nadol upravíte nastavenie OSD.

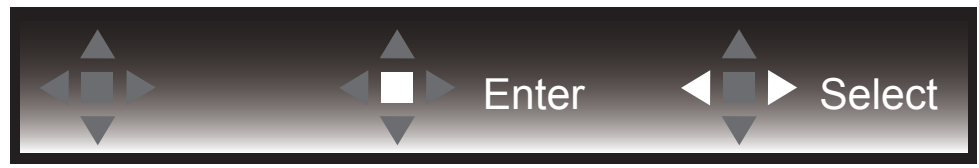

Vstup: Na zavretie OSD a prechod na predchádzajúcu úroveň OSD použite kláves Enter (Zadať). Výber: Pomocou klávesu so šípkou doľava/doprava upravíte nastavenie OSD.

## <span id="page-16-0"></span>**OSD Setting (Nastavenie OSD)**

Základné a jednoduché pokyny ohľadne tlačidiel ovládacích prvkov.

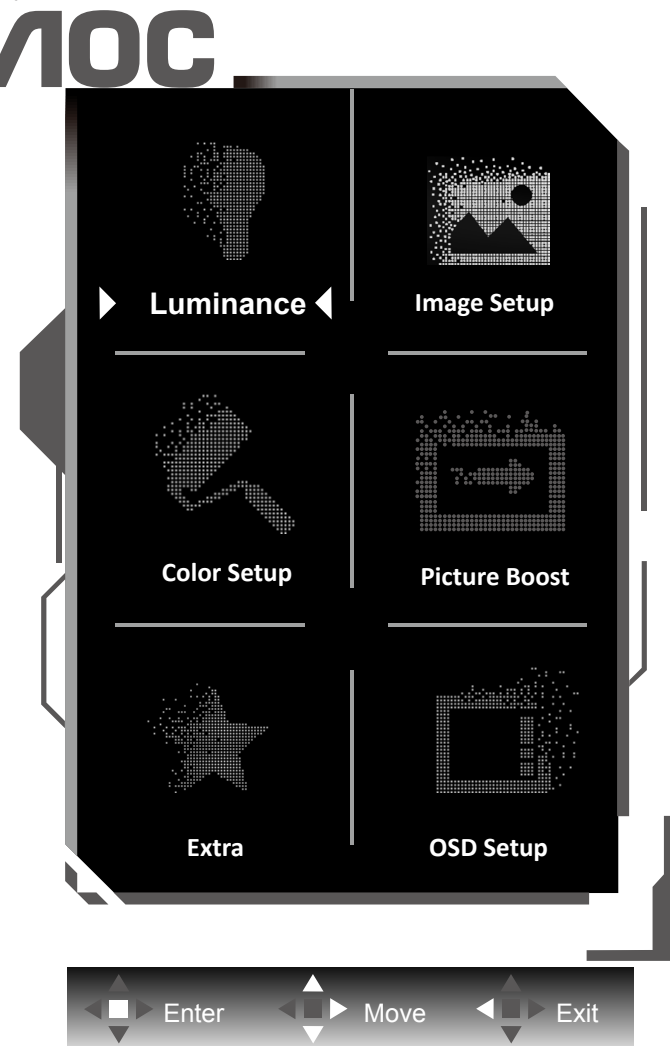

- 1). Stlačením tlačidla MENU (Ponuka) zaktivujete okno s OSD.
- 2). Podľa sprievodcu klávesmi sa pohybujte alebo vyberte (upravte) nastavenia OSD.
- 3). Funkcia zablokovania/odblokovania OSD: Ak chcete ponuku OSD zablokovať alebo odblokovať, stlačte tlačidlo Down (Dolu) a podržte ho stlačené na 10 sekúnd, kým nebude funkcia OSD aktívna.

#### **Poznámky:**

- 1). Ak má výrobok len signálny vstup, položku "Výber vstupu" nemožno upraviť.
- 2). Režimy ECO (okrem režimu Štandardné), DCR a DCB , keď môže existovať iba jeden stav.

#### <span id="page-17-0"></span>**Luminance (Svietivosť)**

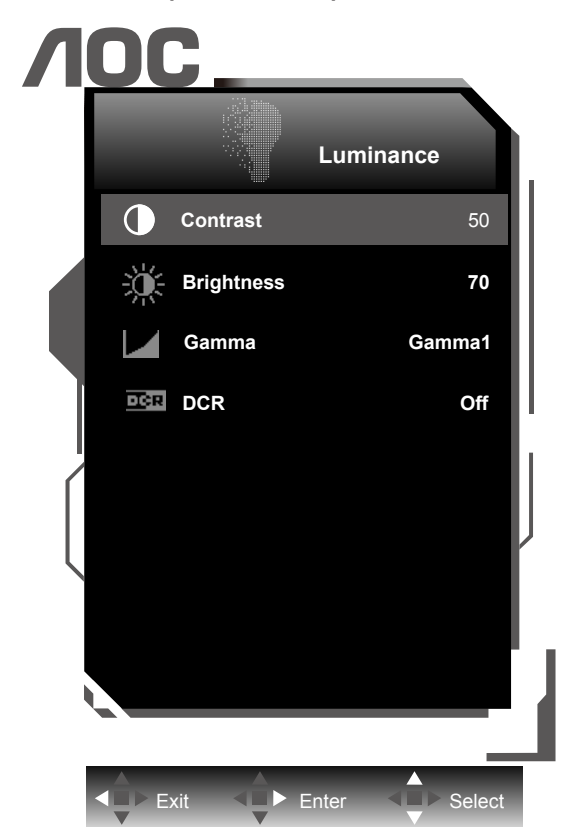

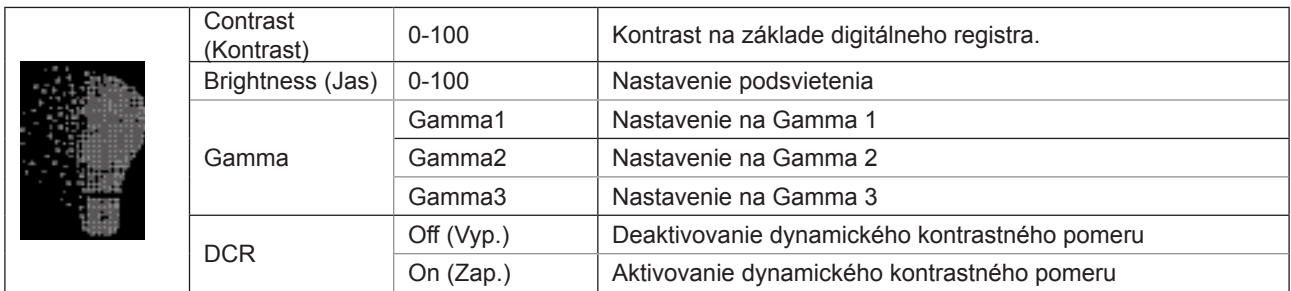

#### **POZNÁMKA:**

Keď je "HDR/režim HDR" pod položkou "Image Setup (Nastavenie obrazu)" nastavený na "nevypnúť" všetky položky pod položkou "Svietivosť" sa nebudú dať nastaviť.

### <span id="page-18-0"></span>**Image Setup (Nastavenie obrazu)**

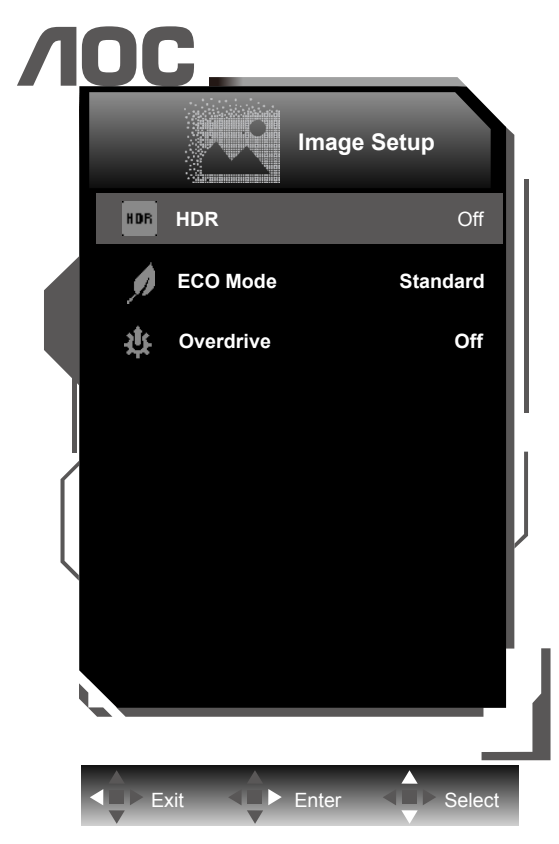

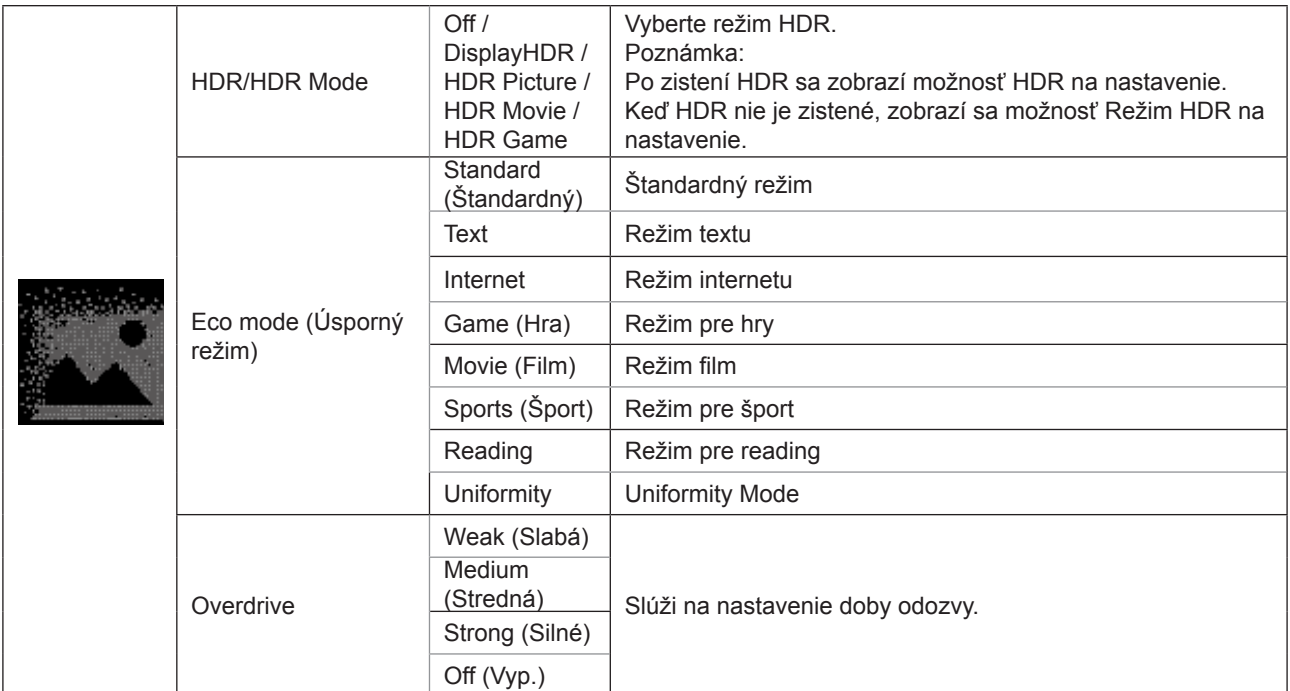

### <span id="page-19-0"></span>**Color Setup (Nastavenie farieb)**

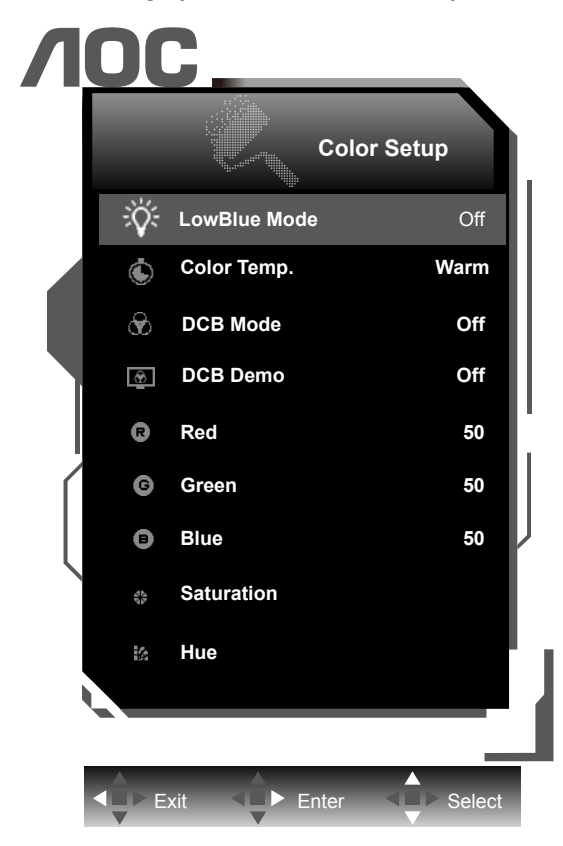

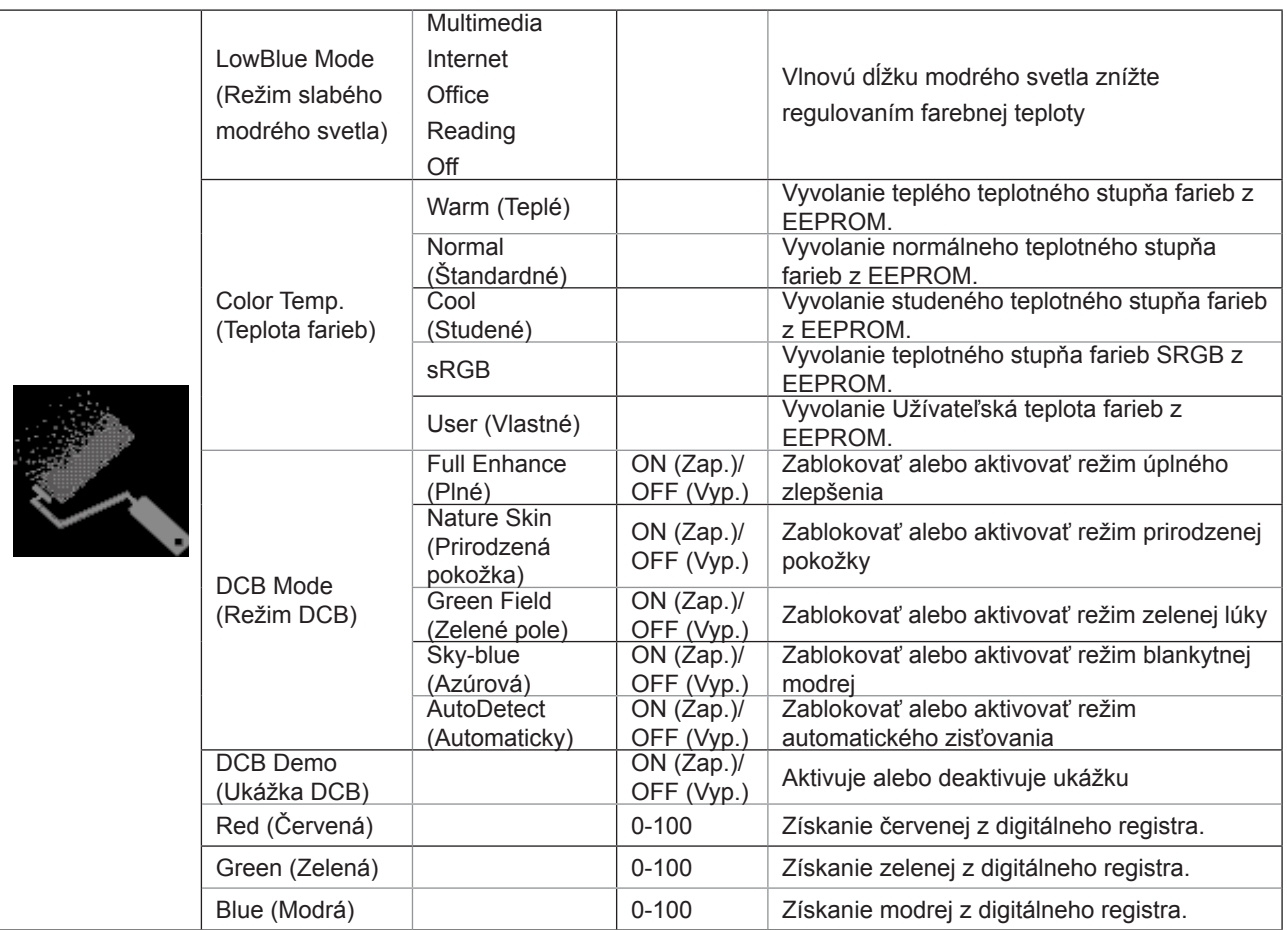

<span id="page-20-0"></span>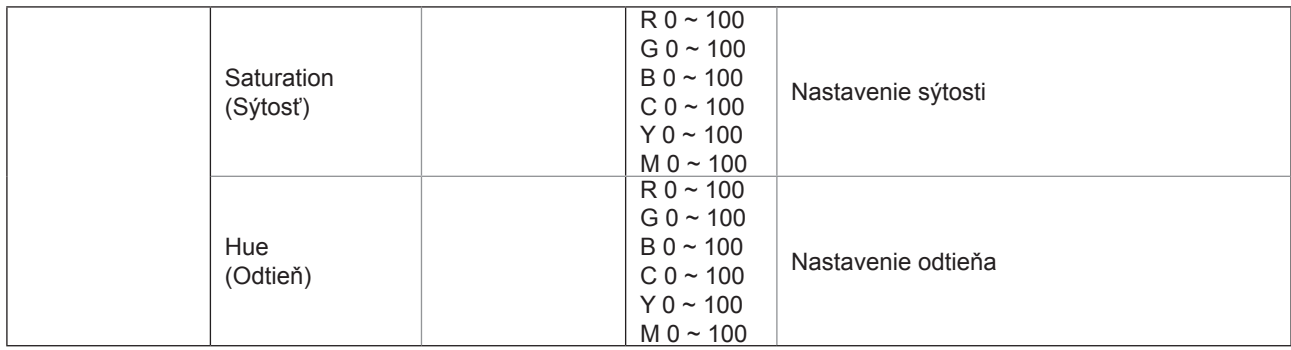

#### **POZNÁMKA:**

Keď je "HDR/režim HDR" pod položkou "Image Setup (Nastavenie obrazu)" nastavený na "nevypnúť" všetky položky pod položkou "Nastavenie farieb" sa nebudú dať nastaviť.

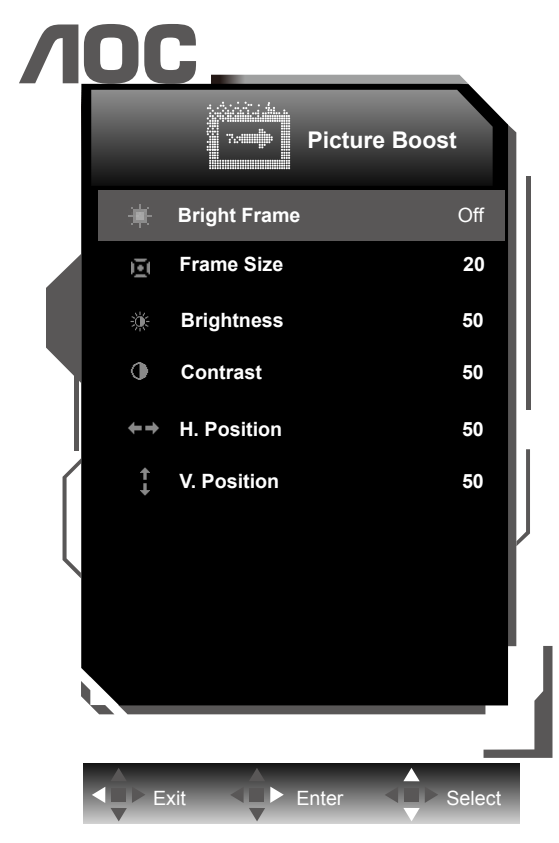

#### **Picture Boost (Zvýraznenie obrazu)**

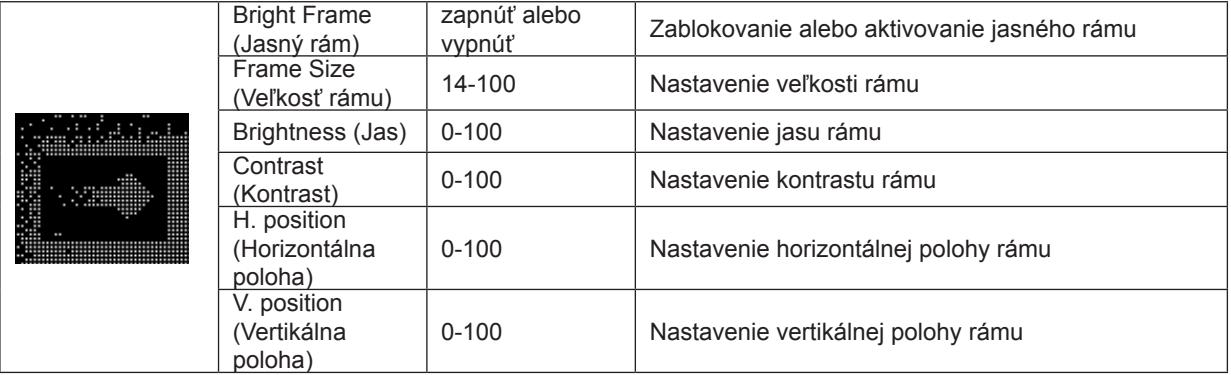

#### **Poznámka:**

Slúži na nastavenie jasu, kontrastu a polohy jasného rámu pre lepší zážitok z pozerania.

### <span id="page-21-0"></span>**Extra (Ďalší)**

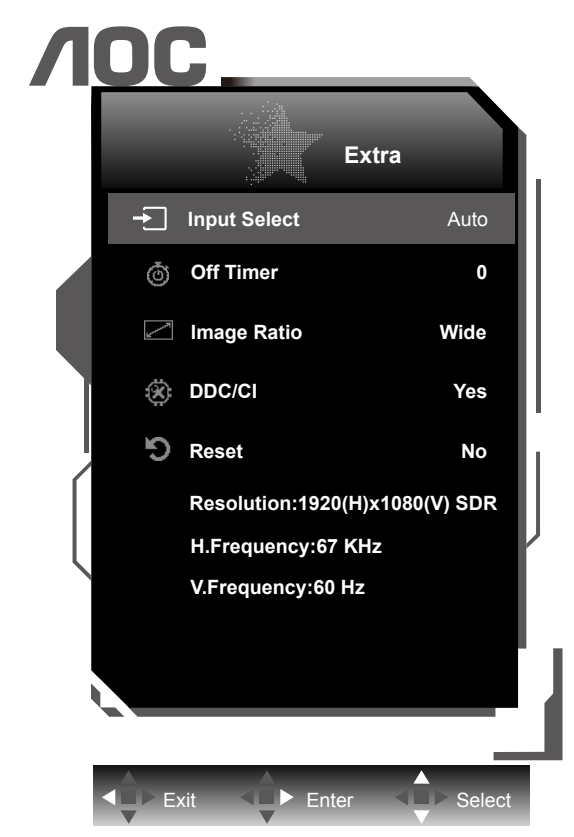

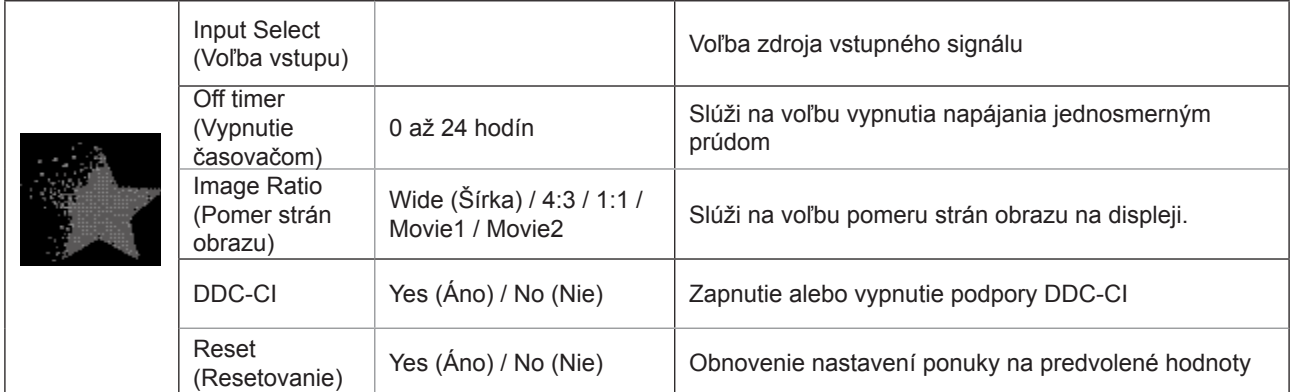

### <span id="page-22-0"></span>**OSD Setup (Nastavenie OSD)**

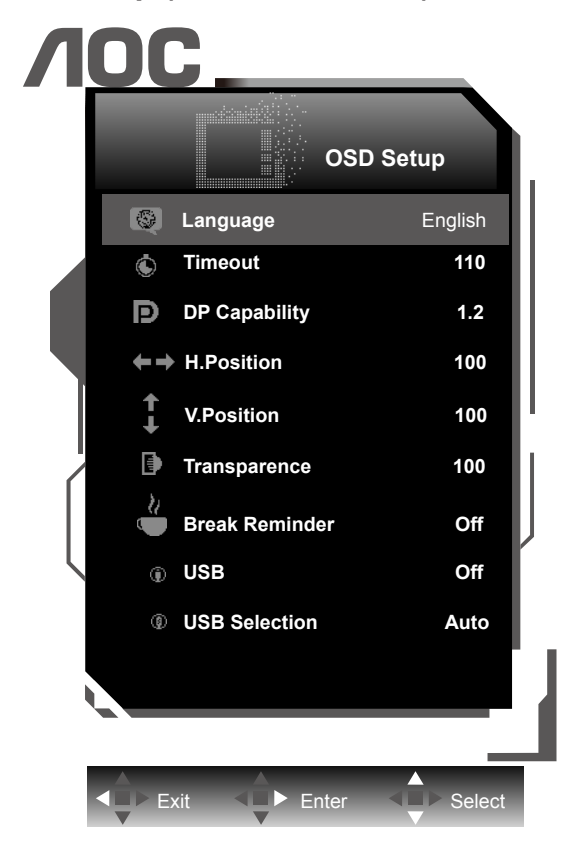

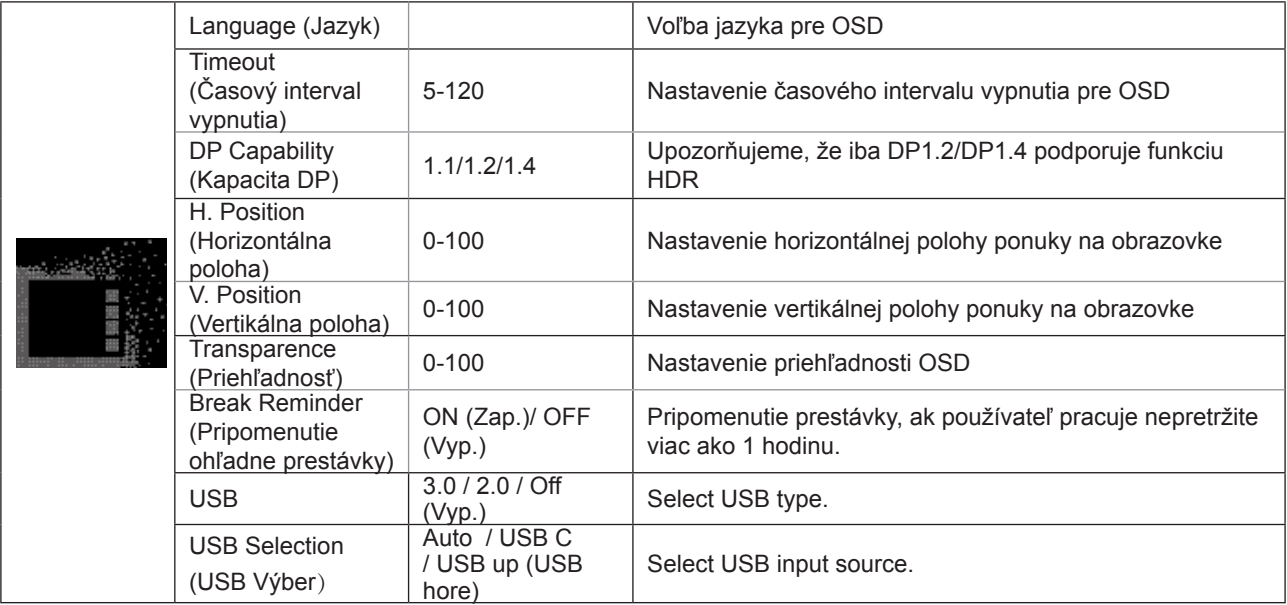

## <span id="page-23-0"></span>**Indikátor LED**

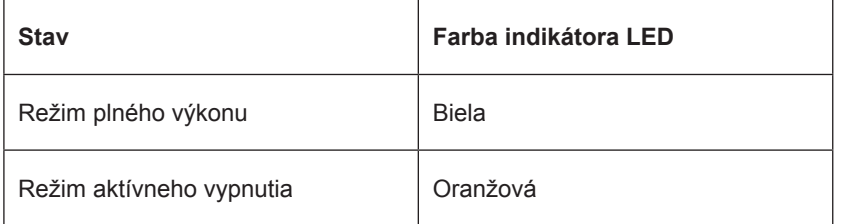

# <span id="page-24-0"></span>**Ovládač**

### **i-Menu (Screen+)**

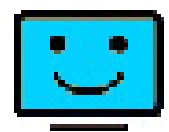

Víta vás softvér "i-Menu" od spoločnosti AOC. Softvér i-Menu umožňuje jednoduché prispôsobenie nastavení displeja pomocou ponúk na obrazovke namiesto OSD tlačidla na monitore. Aby ste dokončili inštaláciu, postupujte podľa návodu na inštaláciu. Operačné systémy, ktoré tento softvér podporuje: Windows 10, Windows 8, Windows 7.

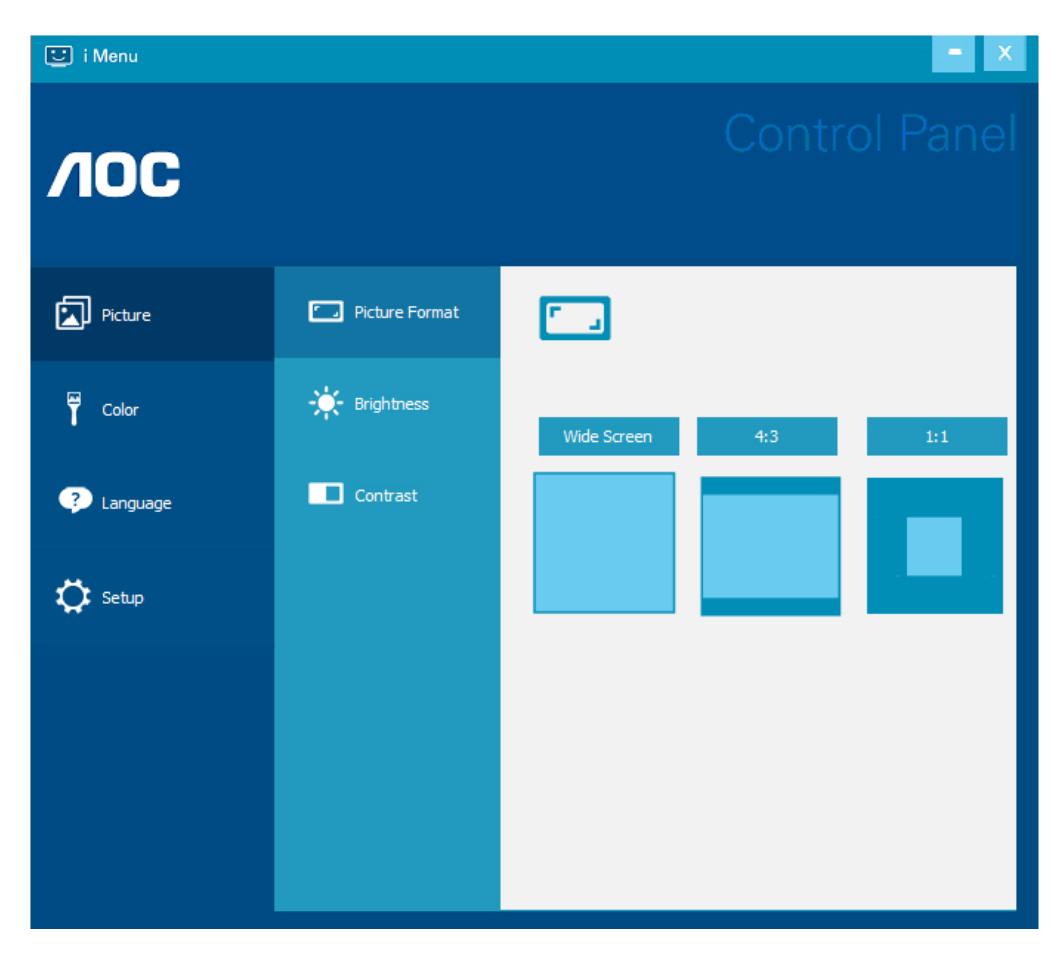

Screen+ sa môže vypnúť pomocou i-Menu. Softvér Screen+ je nástroj na rozdelenie obrazovky pracovnej plochy, ktorý pracovnú plochu rozdelí na rôzne panely, pričom v každom sa zobrazí iné okno. Pokiaľ chcete získať prístup k určitému oknu, stačí, ak okno presuniete do zodpovedajúceho panela. Kvôli zjednodušeniu vašich úloh podporuje rôzne zobrazenia na monitore.

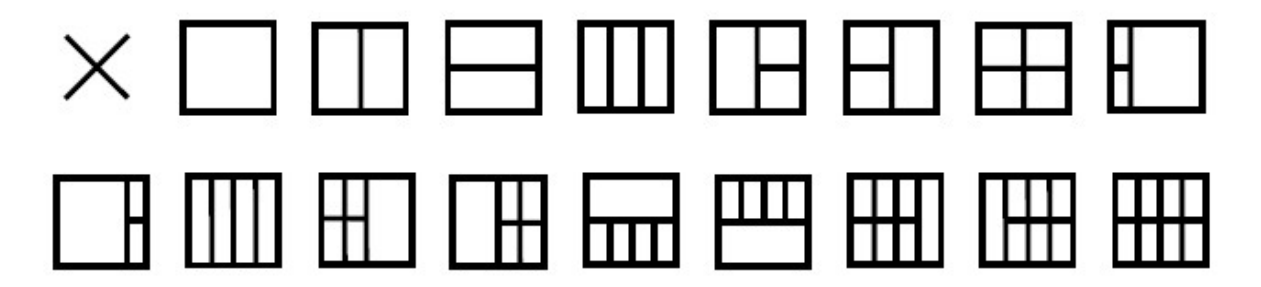

### <span id="page-25-0"></span>**e-Saver**

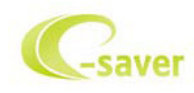

Vitajte ako používateľ softvéru správy napájania monitora AOC e-Saver! AOC e-Saver je vybavený funkciou inteligentného vypnutia

monitora, čo vám umožňuje včasné vypnutie monitora, keď sa počítač nachádza v ľubovoľnom stave (zapnúť, vypnúť, režim spánku alebo

šetrič obrazovky); skutočná doba vypnutia závisí od vašich preferencií (pozrite si príklad nižšie).

Inštaláciu softvéru e-Saver spustíte kliknutím na "driver/e-Saver/setup.exe" a dokončenie inštalácie softvéru vykonáte podľa pokynov sprievodcu inštaláciou.

V rámci každého zo štyroch stavov PC si môžete z rozbaľovacej ponuky vybrať požadovaný čas (v minútach) určený na automatické vypnutie monitora. Hore uvedený príklad znázorňuje:

- 1). Monitor sa nikdy pri zapnutí PC nevypne.
- 2). Monitor sa automaticky vypne 5 minút po vypnutí PC.
- 3). Monitor sa automaticky vypne 10 minút po tom, ako PC prejde do režimu spánok/pohotovostný režim.
- 4). Monitor sa automaticky vypne 20 minút po tom, ako sa spustí šetrič obrazovky.

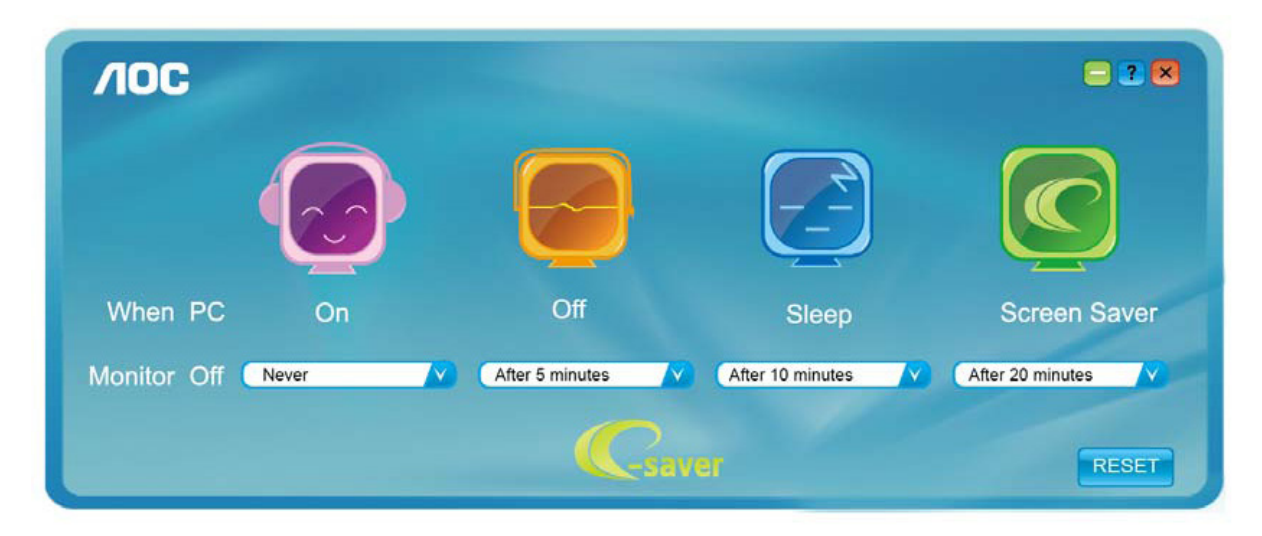

Kliknutím na "RESET" môžete aplikáciu e-Saver nastaviť na hodnoty predvolených nastavení, ako je to uvedené nižšie.

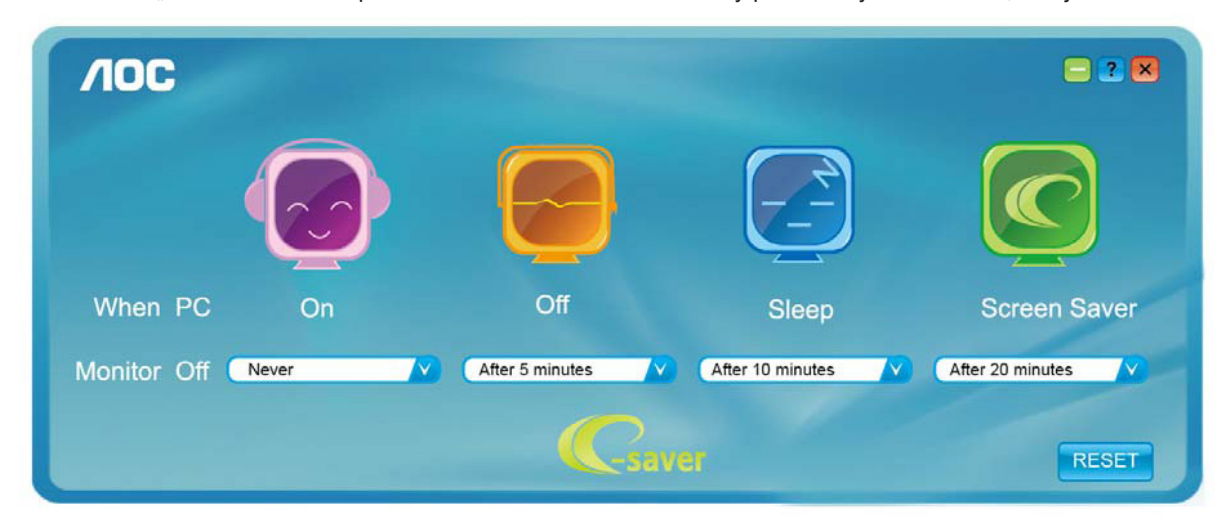

# <span id="page-26-0"></span>**Riešenie problémov**

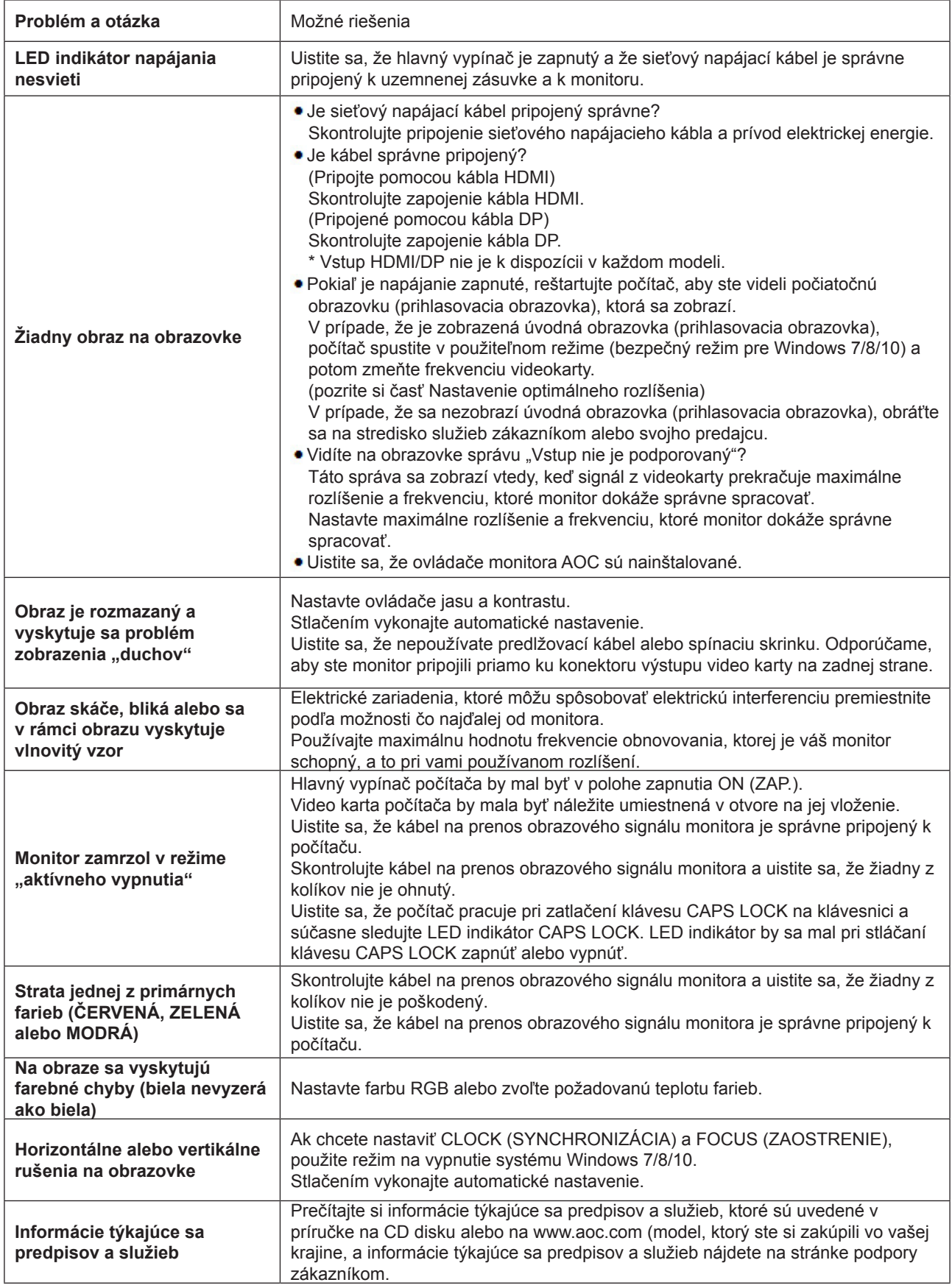

# <span id="page-27-0"></span>**Špecifikácie**

# **Všeobecné špecifikácie**

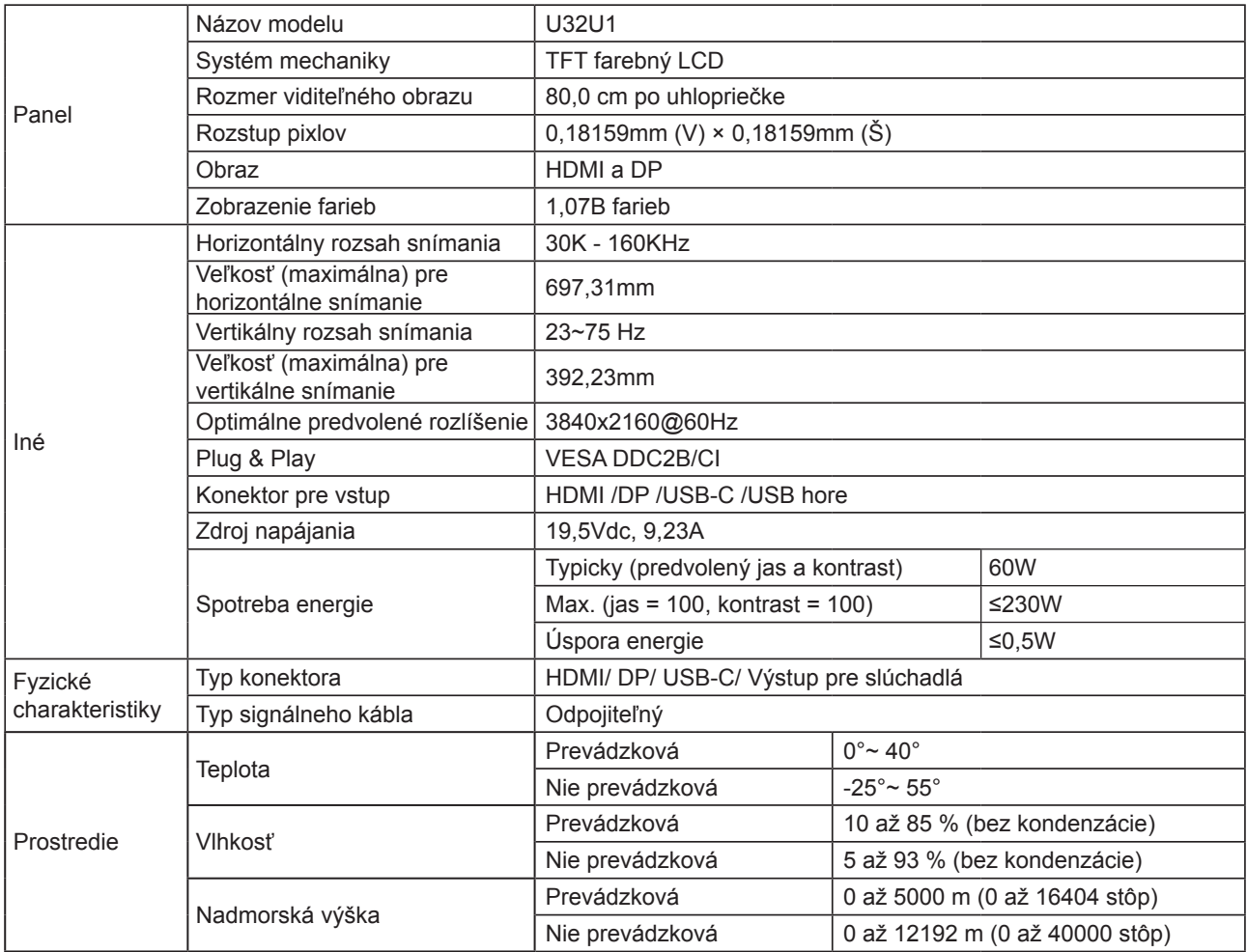

# <span id="page-28-0"></span>Prednastavené režimy zobrazenia

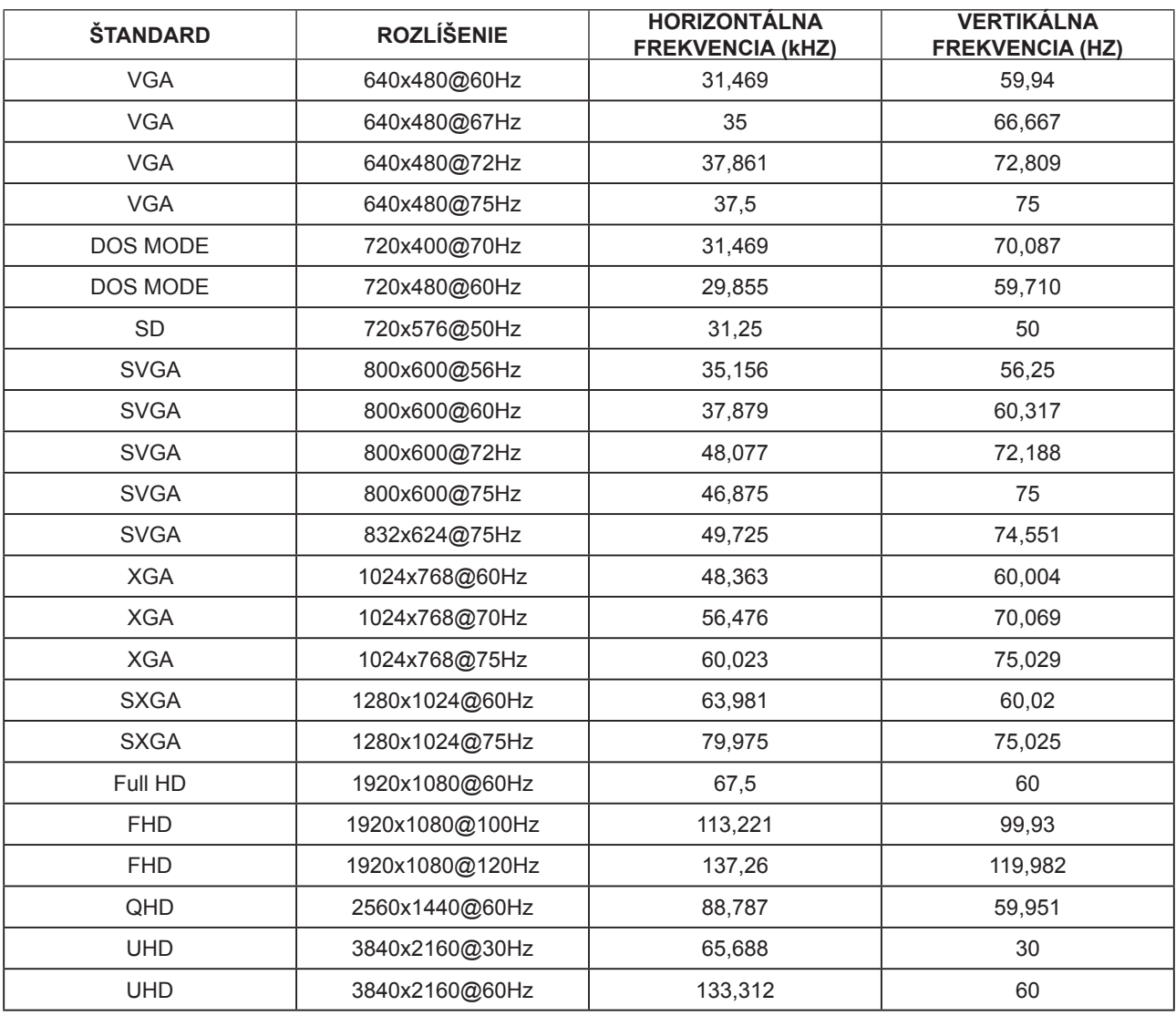

#### **Poznámka:**

Rozlíšenie podporované rozhraním USB 2.0 je 3840x2160 pri 60 Hz. Keď prepnete na USB 3.0, podporované rozlíšenie bude 3840x2160 pri 30Hz.

## <span id="page-29-0"></span>**Priradenie kolíkov**

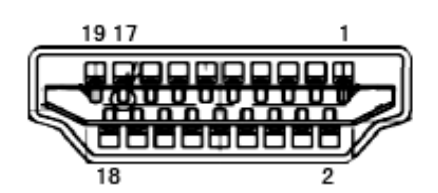

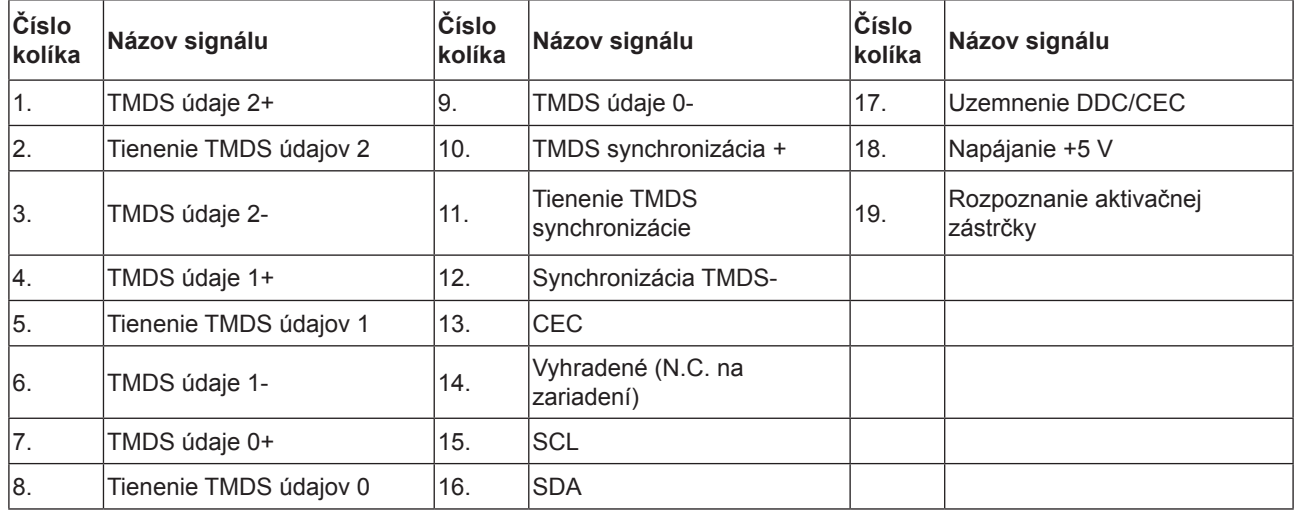

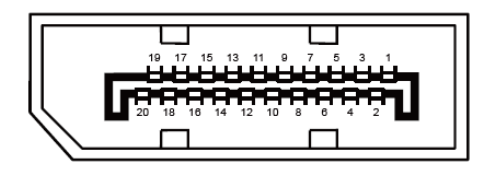

20-kolíkový signálny kábel pre farebné zobrazenie

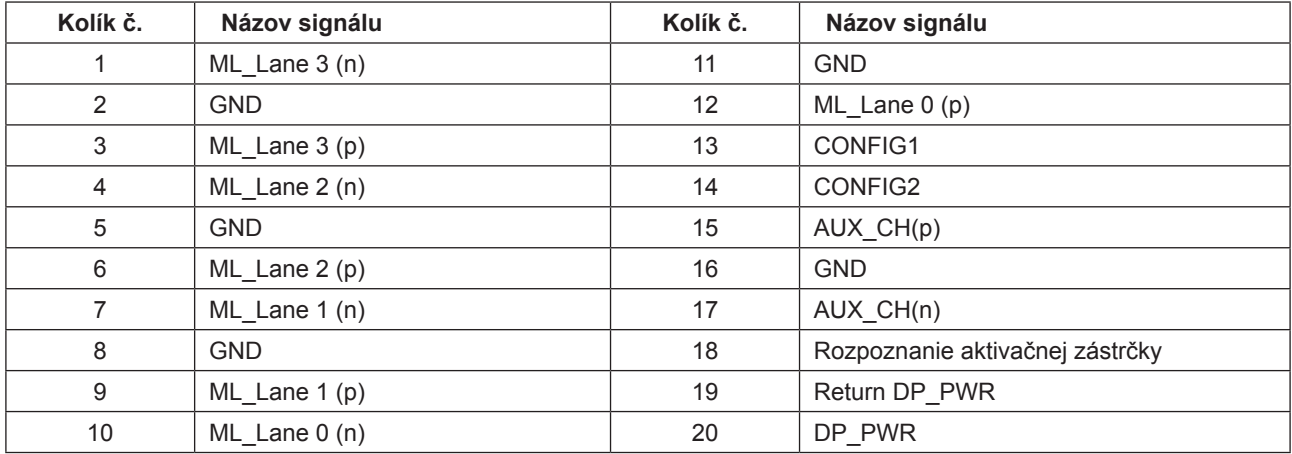

### <span id="page-30-0"></span>**Plug and Play**

#### **Funkcia Plug and Play DDC2B**

Tento monitor je vybavený funkciou VESA DDC2B, ktorá je v súlade s normou VESA DDC STANDARD. Umožňuje monitoru informovať hostiteľský systém o svojej identite, a to v súlade so stupňom používaného DDC a komunikovať so systémom o dodatočných informáciách týkajúcich sa jeho zobrazovacích schopností.

DDC2B predstavuje dvojsmerný dátový kanál založený na protokole I2C. Hostiteľ dokáže vyžiadať informácie EDID prostredníctvom kanála DDC2B.